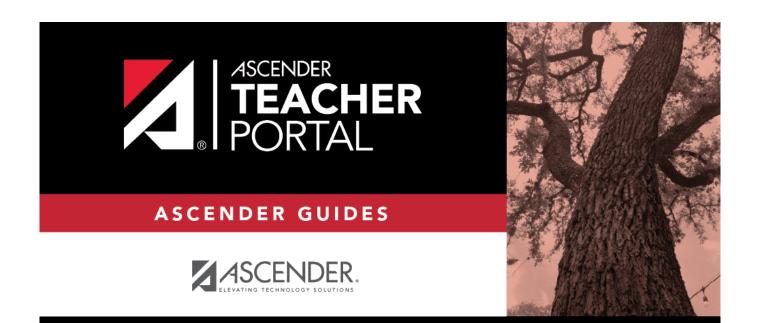

# ASCENDER TeacherPortal Administrator Guide: District Settings

i

i

## **Table of Contents**

| ASCENDER Teach           | erPortal Administrator Guide: District Settings | i |
|--------------------------|-------------------------------------------------|---|
| <b>District Settings</b> |                                                 |   |

# **TeacherPortal Administrator Guide**

# **District Settings**

### TeacherPortal Admin > Admin > District Settings

This page is only available to users who log on to TeacherPortal with a district- or campus-level security administrator user ID.

This page allows you to set several district-level configuration settings.

When you first log in to TeacherPortal as an administrator, you are required to complete the minimum of the following fields in order to use TeacherPortal:

- Administrator Name
- Administrator Email
- Administrator Phone

### Update data:

#### □ Under Special Notice and Hours of Operation:

| Special Notice | Use the text editor to type the special notice which is displayed on the TeacherPortal Login page. If blank, the notice is not displayed on the Login page. |
|----------------|----------------------------------------------------------------------------------------------------|
| Hours of       | Use the text editor to type the hours of operation which is displayed on the                                                                                |
| Operation      | TeacherPortal Login page. If blank, the hours of operation are not displayed on the Login page.                                                             |

#### □ Under **Attendance**:

TardyType the number of minutes tardy allowed during the ADA period (e.g., 10). If a student<br/>arrives to class after this number of minutes, the teacher should mark that student absent<br/>rather than tardy. If used, a message will be displayed on the TeacherPortal Post/View<br/>Attendance page to notify the teacher of this guideline.

#### Under **Session**:

**Session Timeout** Type the number of minutes before an inactive session expires (e.g., 30).

**Session Warning** Type the number of minutes before a session expires that a warning message will be displayed. For example, if the warning message should be displayed two minutes before an inactive session expires, type 2.

### □ Under Administrator Contact Information:

| Administrator Name  | Type the TeacherPortal administrator's name.         |
|---------------------|------------------------------------------------------|
| Administrator Email | Type the TeacherPortal administrator's email.        |
| Administrator Phone | Type the TeacherPortal administrator's phone number. |

#### □ Under **Other:**

| Logging Off         | Select this field if logging to the TeacherPortal log table should be turned off.<br>Unselect it to turn it on. This setting is shown on the Admin > Admin Options page as<br><b>Disabled</b> if logging is turned off and <b>Working</b> if it's turned on. Logged Actions<br>The following actions are logged to the database when logging is turned on:<br>• |
|---------------------|----------------------------------------------------------------------------------------------------|
|                     | Successful and failed login attempts by users or admins including incorrect user name or password, expired password, or locked account.                                                                                                    |
|                     | Accessing the Manage Categories page (under Settings).                                                                                                    |
|                     | Adding a category type under <b>Available Categories</b> on the Manage Categories page.<br>•                                                                                                    |
|                     | Saving changes to <b>Selected Categories</b> on the Manage Categories page.                                                                                                    |
|                     | Saving cycle grades on the Cycle Grades page.                                                                                                    |
| Limit Class<br>Role | Select <i>True</i> if access to TeacherPortal should be limited to teachers whose Class Role = 01 (Teacher of Record).                                                                                                    |

### Click Save.

#### □ Under Email Authentication Verification:

| <b>Email Address</b> | Type the email address to verify the SMTP settings.                               |
|----------------------|-----------------------------------------------------------------------------------|
| Send                 | Click <b>Send</b> to send a verification email to the email address you supplied. |